### Zacznij współpracować jako kierowca z

# Uber

(Jak krok po kroku zostać aktywnym kierowcą?)

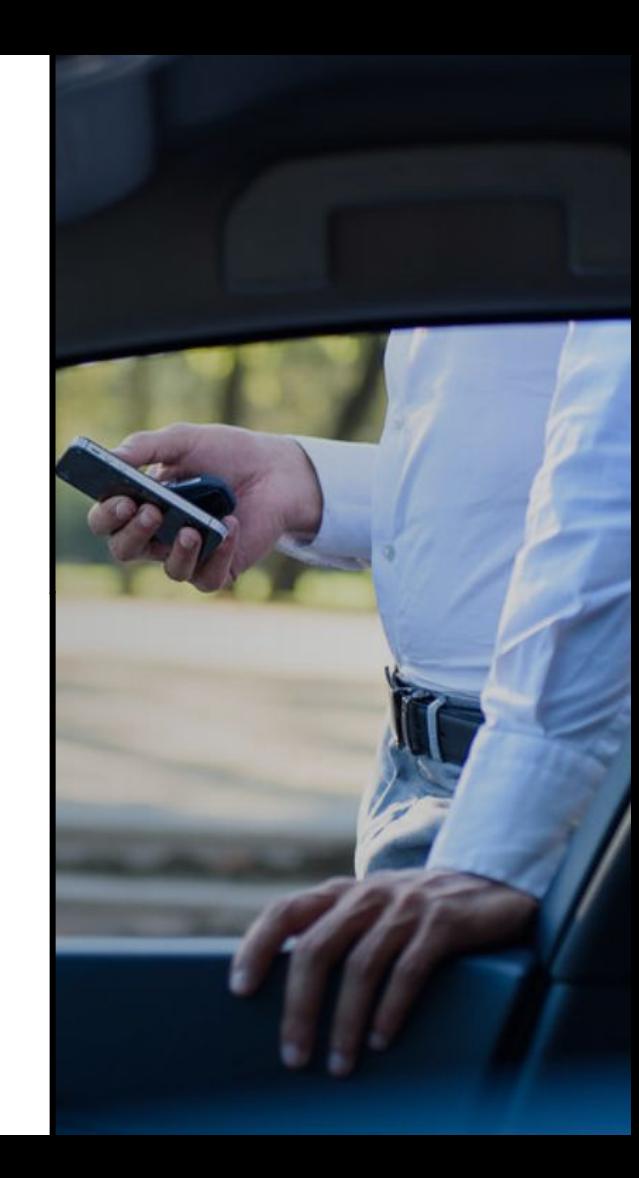

<span id="page-1-0"></span>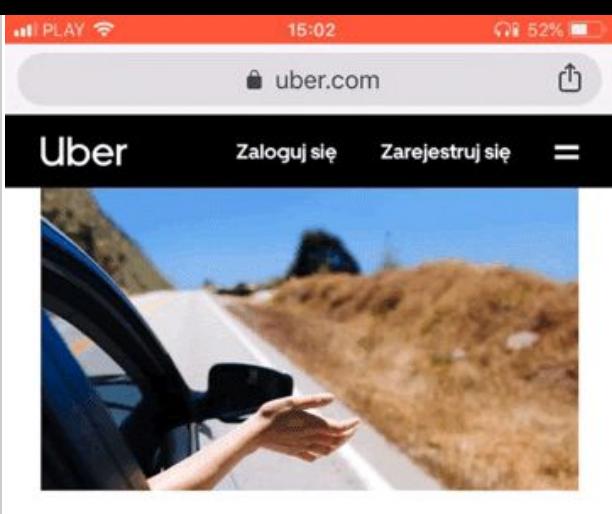

### Podróżuj tak, jak **lubisz**

#### Kierowca

Jeździsz, kiedy chcesz. Masz nowe możliwości na wyciągnięcie ręki. Więcej informacji

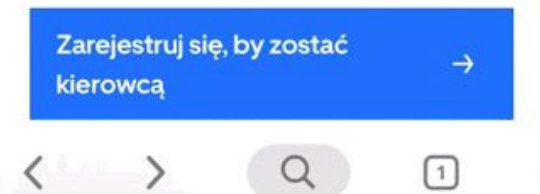

# Krok 1. **Zarejestruj konto w Uber**

Na samym początku musisz założyć konto w systemie Uber, aby to zrobić:

- → Wejdź na stronę:<https://www.uber.com/pl/pl/>
- ➔ Kliknij **"Zarejestruj się, by zostać kierowcą"**.
- ➔ Uzupełnij tabelki swoimi danymi, tj.: imię, nazwisko, mail, nr telefonu, hasło do konta i miasto, w którym chcesz jeździć

#### ➔ Kliknij **"Prześlij"**

W tym momencie Twoje konto zostało założone.

*Jeżeli pojawia się błąd przy adresie e-mail, to prawdopodobnie oznacza, że masz już konto kierowcy lub jest wykorzystane do konta pasażera.* 

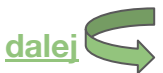

Uber

<span id="page-2-0"></span>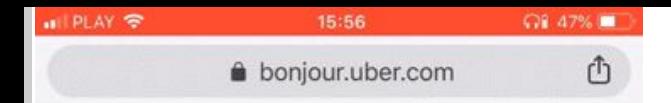

**POMOC** 

#### UBER

#### Wybierz, w jaki sposób chcesz współpracować z Uber

#### Uber Kierowca - nie mam działalności gospodarczej i/lub samochodu

Aby przyspieszyć proces aktywacji wyrażam zgodę na przekazanie danych i kontakt ze strony partnera (http://t.uber.com/zgoda)

Uber Kierowca - nie mam działalności gospodarczej i/lub samochodu

Chce dokończyć proces aktywacji i samodzielnie dokonać wyboru partnera

Uber Kierowca - mam własną działalność gospodarcza i samochód

Chcę zarabiać na własny rachunek lub rozwijać swój biznes

**KONTYNUUJ** 

# Krok 2. **Wybierz profil współpracy**

Uber

Teraz możesz wybrać sposób, w jaki chcesz współpracować z Uberem. Masz do wyboru:

**Uber kierowca - nie masz działalności i/lub samochodu** (wyrażasz zgodę na wysłanie danych do partnera, aby ten się z Tobą skontaktował)

**Uber kierowca - nie mam działalności i/lub samochodu** (sam dokonujesz wyboru partnera)

**Uber kierowca - mam działalność** (będziesz musiał wysłać nam CEIDG/KRS i licencje na krajowy przewóz osób samochodem osobowym lub licencje TAXI)

**Dostawa rowerem** (Uber Eats)

**Motocykl** (Uber Eats)

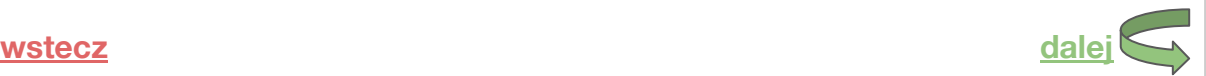

<span id="page-3-0"></span>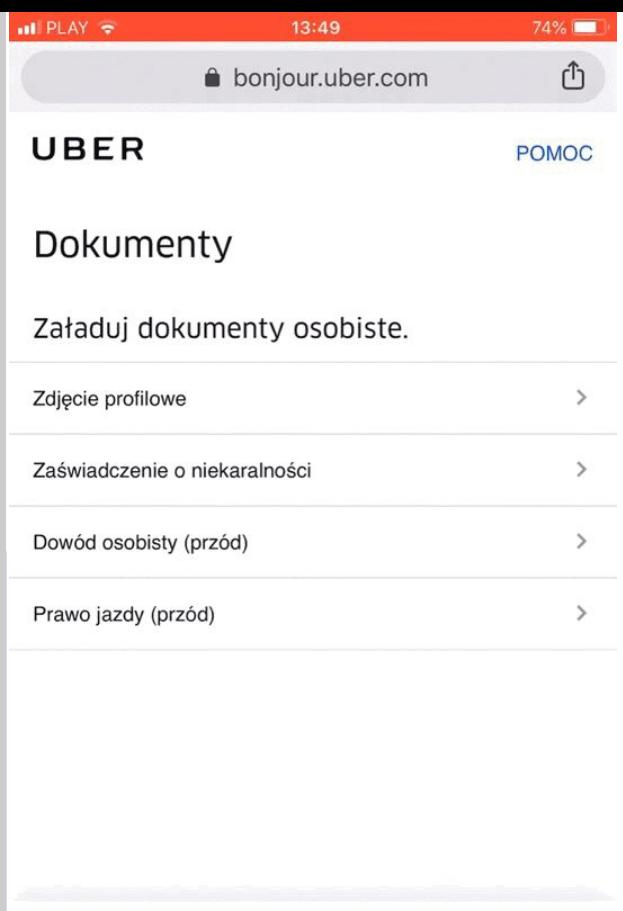

### Krok 3. **Dodawanie dokumentów**

Teraz nadszedł czas na wysłanie wymaganych dokumentów. Najlepiej jest wybrać odpowiedni dokument, kliknąć **"Zrób zdjęcie"**, wybrać **"Aparat"** i zrobić zdjęcie. Pamiętaj, że na zdjęciu musi być widoczny cały dokument (4 rogi)!

Czas na weryfikację dokumentów, to 24h (w rzeczywistości jest to najczęściej kilkanaście minut).

Śledź status swoich dokumentów:

"**Oczekiwanie na zatwierdzenie**" - dokument jest w trakcie weryfikacji "**Zatwierdzone**" - dokument został prawidłowy zweryfikowany "**Odrzucone**" - dokument nie został zaakceptowany (prześlij go ponownie, tym razem poprawiając napotkany błąd)

Jakich dokumentów wymagamy? *(kliknij w profil, który wybrałeś)*

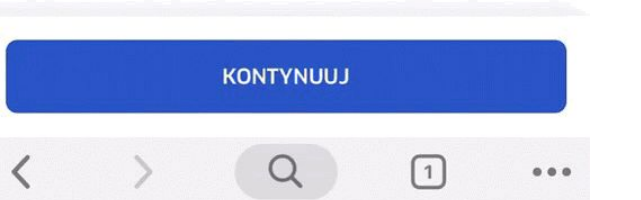

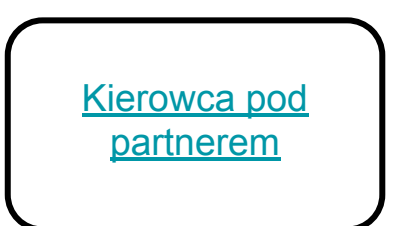

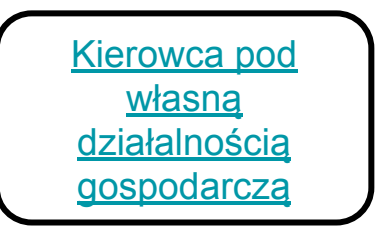

Uber

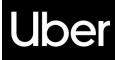

### **Dokumenty**. Kierowca pod partnerem

- <span id="page-4-0"></span>**Zdjęcie profilowe** (wyraźnie widoczna twarz, zdjęcie zrobione od przodu)
- **Zaświadczenie o niekaralności** (dokument nie może być starszy niż 6 miesięcy)
	- **Dowód osobisty lub paszport** (ukończone 20 lat)
		- **Prawo jazdy** (uprawnienia min. od roku)

**UWAGA!** CEIDG/KRS i licencja na krajowy przewóz osób są wymagane tylko od partnerów! Jeżeli aplikacja wymaga od Ciebie wysłania tych dokumentów, zignoruj to, ponieważ **brak** tych dokumentów u kierowców pod partnerem w żaden sposób **nie wpływa** na proces aktywacji.

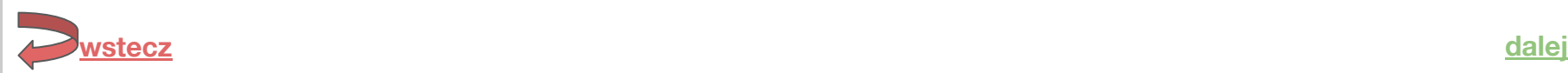

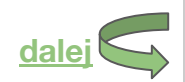

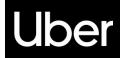

### <span id="page-5-0"></span>**Dokumenty**. Kierowca z działalnością gospodarczą

- **Zdjęcie profilowe** (wyraźnie widoczna twarz, zdjęcie zrobione od przodu)
- **Zaświadczenie o niekaralności** (dokument nie może być starszy niż 6 miesięcy)
	- **Dowód osobisty lub paszport** (min. 20 lat)
		- **Prawo jazdy** (uprawnienia min. od roku)
	- Wpis do CEIDG/KRS (Najlepiej ściągnąć go z: [Kliknij tutaj](https://prod.ceidg.gov.pl/CEIDG/CEIDG.Public.UI/Search.aspx))
	- **Licencja na krajowy przewóz osób samochodem osobowym** [Jak uzyskać, kliknij tutaj](https://www.biznes.gov.pl/pl/firma/zakladanie-firmy/chce-zalozyc-firme-transportowa/proc_1602-licencja-na-przewoz-osob-samochodem-osobowym) lub **licencja TAXI**
		- **● Wyciąg z rachunku bankowego**

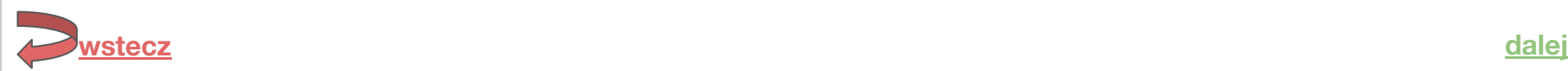

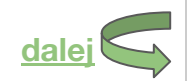

<span id="page-6-0"></span>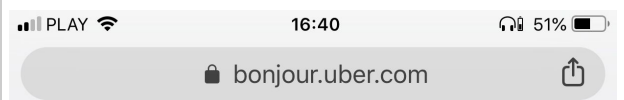

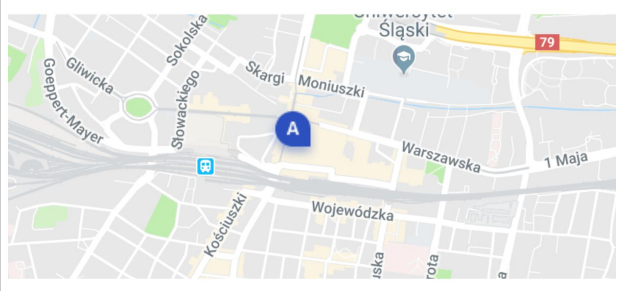

# Krok 4. **Spotkanie informacyjne (Opcjonalnie)**

W tym kroku możesz dowiedzieć się, kiedy w naszym lokalnym biurze odbywają się spotkania informacyjne. Serdecznie zapraszamy wszystkich chętnych, którzy chcą poznać szczegóły współpracy z Uberem oraz spotkać się z naszymi pracownikami, którzy chętnie odpowiedzą na nurtujące pytania. Nie jest to krok niezbędny do aktywacji konta, natomiast zachęcamy wszystkich do udziału.

Jeżeli nie masz możliwości przyjść na spotkanie do naszego biura, możesz zapisać się na jedno z naszych spotkań wirtualnych.

Poniżej znajdziesz wszystkie informacje:

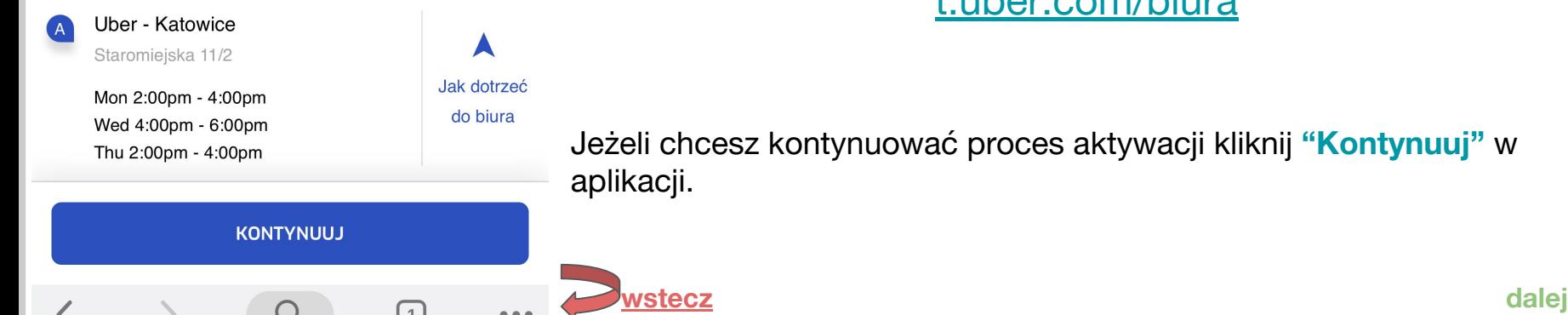

#### [t.uber.com/biura](http://t.uber.com/biura)

<span id="page-7-0"></span>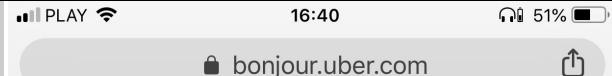

**POMOC** 

# Krok 5. **Pobierz aplikację**

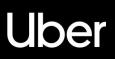

Jeżeli nie masz jeszcze aplikacji **"Uber Driver"** kliknij **"Pobierz aplikację"** z poziomu telefonu, a zostaniesz przekierowany do sklepu, gdzie możesz ją zainstalować.

Możesz również znaleźć ją w sklepie **GooglePlay** lub w **AppStore** pod nazwą **"Uber Driver"**.

Żeby dokończyć proces aktywacyjny, wybierz swój profil:

[Kierowca pod](#page-8-0) [partnerem](#page-8-0)

**[wstecz](#page-6-0)**

[Kierowca pod](#page-9-0) [własną działalnością](#page-9-0) [gospodarczą](#page-9-0)

#### UBER

#### Jesteś coraz bliżej by móc zacząć jeździć.

Przejdź do Pulpitu Kierowcy, aby dodać pozostałe dokumenty samodzielnie lub odwiedź nasze biuro, a pomożemy Ci we wszystkich formalnościach.

**POBIERZ APLIKACJĘ** 

PRZEJDŹ DO PULPITU

∩

<span id="page-8-0"></span>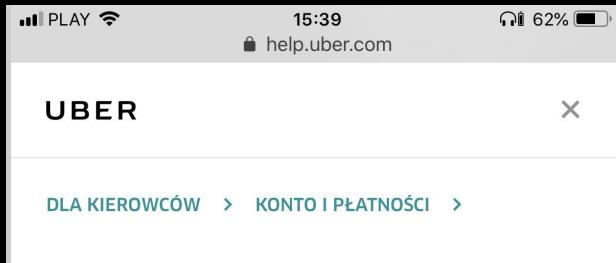

### Zmień partnera

Jeśli chcesz wykonywać przejazdy korzystając z usług innego partnera, podaj szczegółowe dane nowego partnera.

#### Adres e-mail partnera

newpartner@uber.com

#### Numer telefonu partnera

4085551212

**PRZEŚLIJ** 

# Krok 6. **Podpięcie pod partnera**

Ostatnim Twoim krokiem jest znalezienie partnera i podpięcie się pod niego. Jeżeli szukasz partnera, możesz skorzystać z trzech źródeł:

- strona [ubermarket.pl](http://ubermarket.pl)
- internet (np. w wyszukiwarce wpisz "Partner Uber Warszawa")
- lokalne biuro Uber (możesz znaleźć tam ulotki partnerów)

Po dokonaniu wyboru, możesz już się podpiąć. Wejdź na:

### [t.uber.com/wspolpraca](http://t.uber.com/wspolpraca)

Wprowadź adres mailowy partnera i jego numer telefonu. Po kliknięciu **"Prześlij"** Twoje konto zostanie podpięte pod wskazanego przez Ciebie partnera.

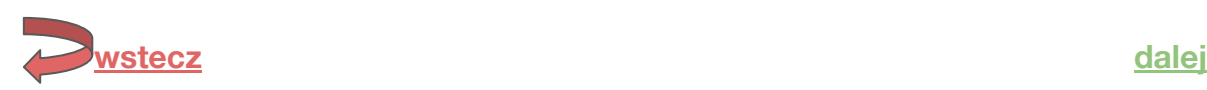

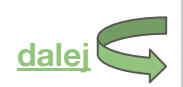

**Jber** 

<span id="page-9-0"></span>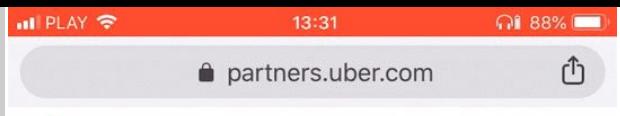

 $\sqrt{1}$ 

**UBER** Podsumowanie i kursy

### Krok 6. **Ustawienia faktury [Partner]**

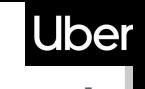

Wprowadź informacje dotyczące Twojej firmy w Ustawieniach Faktury do poprawnego generowania faktur po przejeździe. Aby to zrobić:

- **→** Wejdź na [partners.uber.com](https://partners.uber.com/)
- ➔ Przejdź do **pulpitu**
- $\rightarrow$  Kliknij w " $\equiv$ ", aby rozwinąć menu
- ➔ Kliknij w **"Przychody partnera"**
- ➔ Przesuń górny pasek w prawo i kliknij w **"Ustawienia faktury"**
- ➔ Wprowadź wszystkie informacje o swojej działalności (zgodnie z CEIDG)
- ➔ Zaznacz czy jesteś VAT-owcem, czy nie i zapisz

Nie zapomnij wprowadzić swojego numeru bankowego w zakładce **"Bankowość"** !

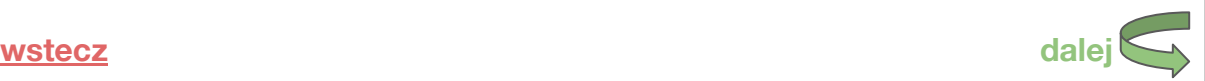

<span id="page-10-0"></span>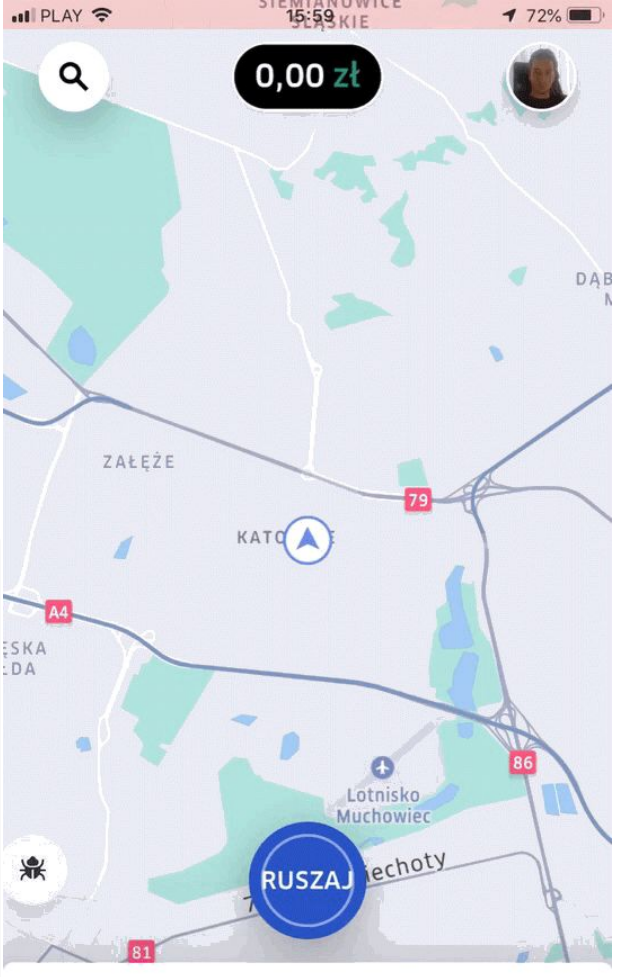

# Krok 7. **Dodanie dokumentów pojazdu**

- ➔ Kliknij w **swoje zdjęcie w prawym górnym rogu.**
- ➔ Wybierz **"Konto"**
- ➔ Wybierz "**Pojazdy".**
- ➔ Kliknij **"Dodaj pojazd"** po przekierowaniu ponownie kliknij **"Dodaj pojazd"**
- ➔ Wprowadź dane pojazdu, który chcesz dodać
- ➔ Wejdź w zakładkę **"Dokumenty"** i dodaj:
- dowód rejestracyjny (przód)
- dowód rejestracyjny (tył)
- ważne ubezpieczenie OC

Jesteś w trybie offline

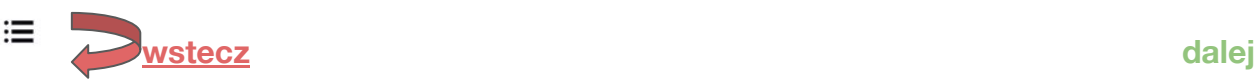

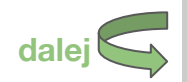

### **Gratulacje!**

<span id="page-11-0"></span>Właśnie skończyłeś wszystkie etapy potrzebne do aktywacji! Teraz mamy 24h na aktywację Twojego konta.

Jeżeli po tym czasie nadal nie możesz wykonywać przejazdów, napisz na:

[help.uber.com](http://help.uber.com)

lub zapisz się na rozmowę: [t.uber.com/terminkontaktu](http://t.uber.com/terminkontaktu)

w celu rozwiązania problemu.

Zapraszamy na zapoznanie się z aplikacją Uber Driver: [Kliknij tutaj](http://t.uber.com/nowaaplikacja)

**Życzymy szerokiej drogi z aplikacją Uber!**

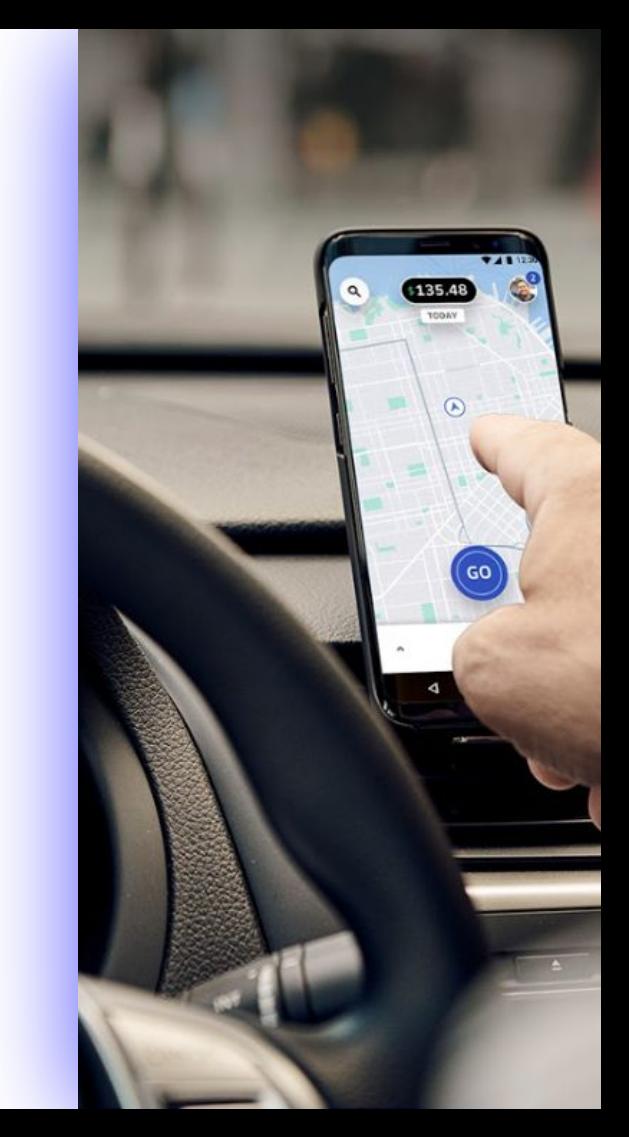